Android 版 どこカメ®音声機能簡易操作マニュアル

V2.3

このマニュアルは Android OS に対応したどこカメ® VC クライアントアプリについて書かれていま す。このクライアントアプリからどこカメ®VCサーバに接続し、ボイスチャット機能を利用できます。

以下では、どこカメ®VCクライアントアプリのインストール、サーバ登録·設定、その他各種設定を 説明します。このマニュアルはどこカメ®VC サーバを設置しているもしくはどこカメ®VC クラウドサー バに接続することを前提に書かれています。

このマニュアルでの画面は Nexus 7 と一部 AQUOS SHL25 のものです。

## 目次

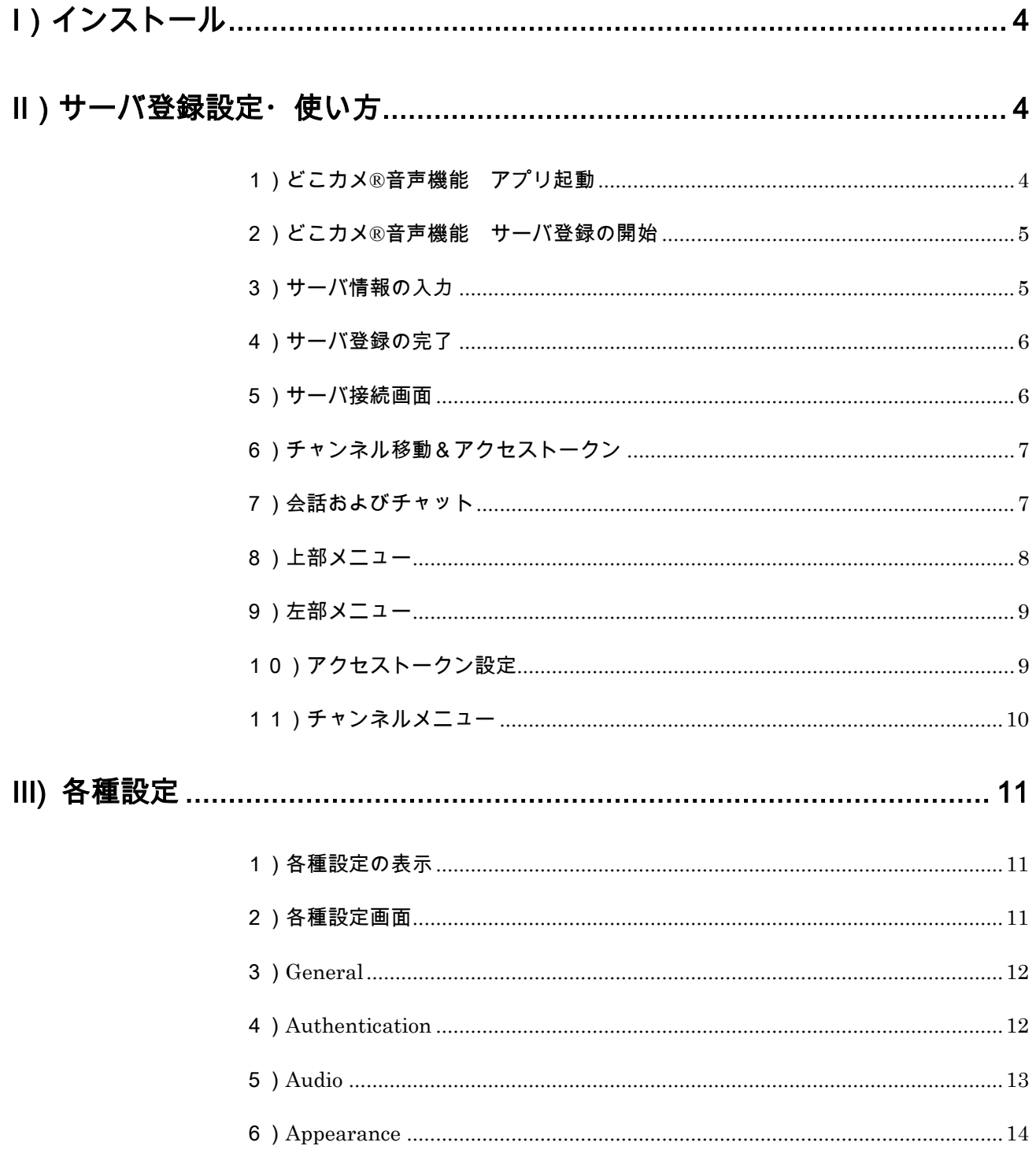

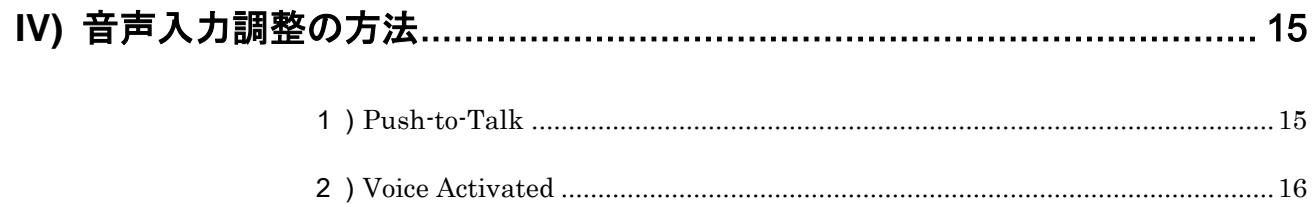

## 【更新】

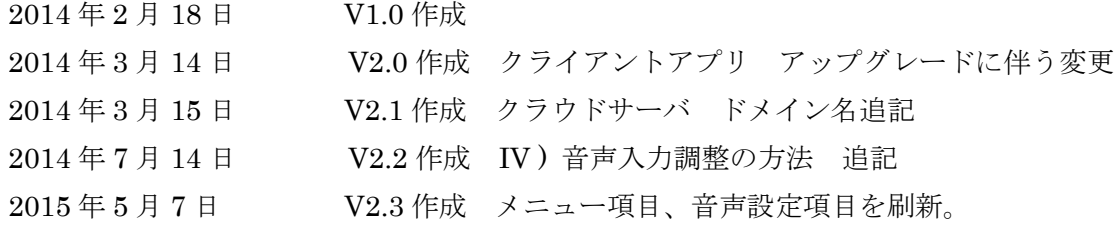

# <span id="page-3-0"></span>I)インストール

 Google Play でどこカメ®音声機能アプリ「Plumble-Mumble VOIP(Free)」を検索し、インストール します。

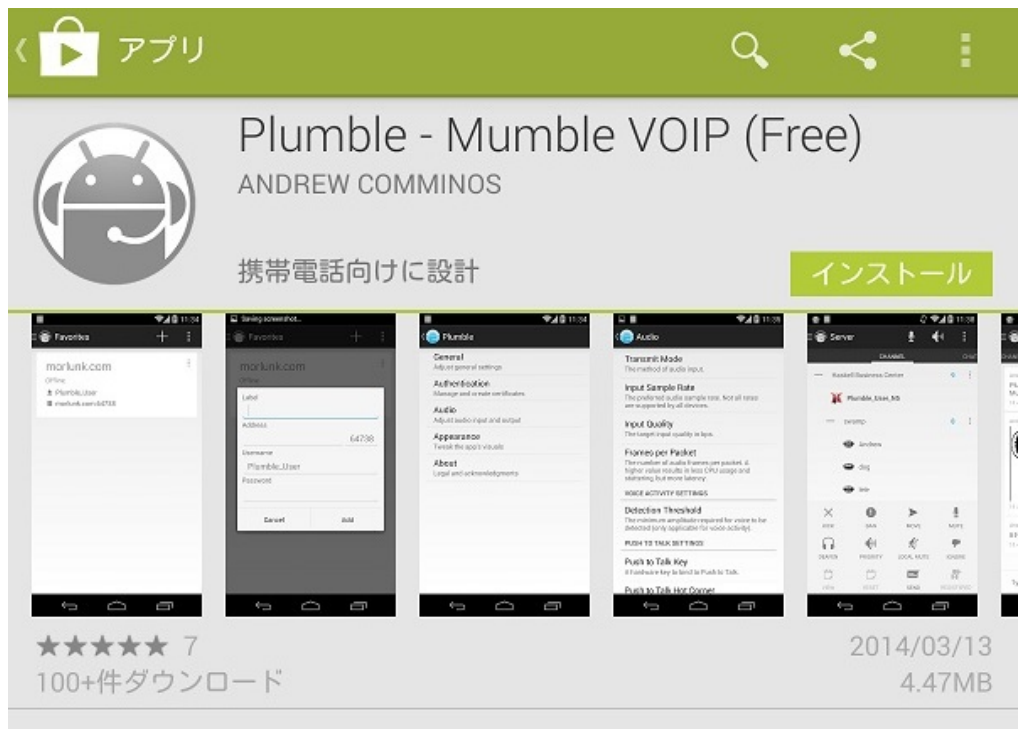

# <span id="page-3-1"></span>II)サーバ登録設定・使い方

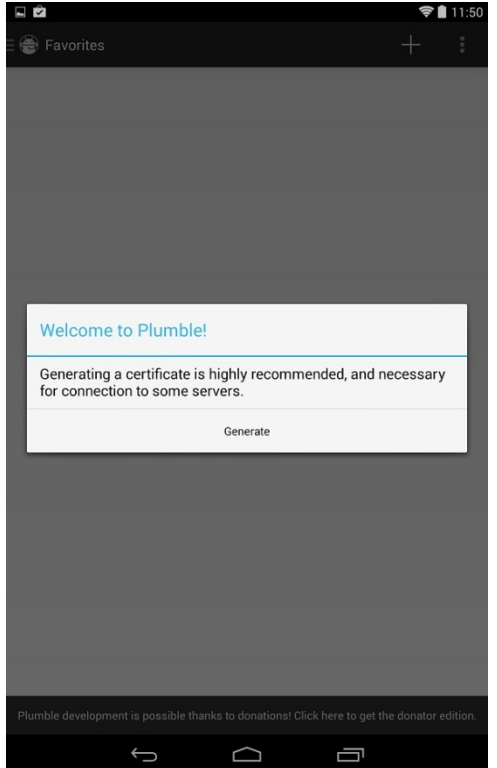

## <span id="page-3-2"></span>1)どこカメ**®**音声機能アプリ起動

 インストールした後、どこカメ®音声機能アプリの アイコンをタッチして、起動します。

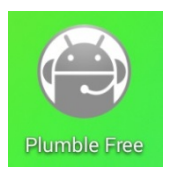

初回起動時には証明書作成を行ないます。 「Generate」 をタッチしてください。

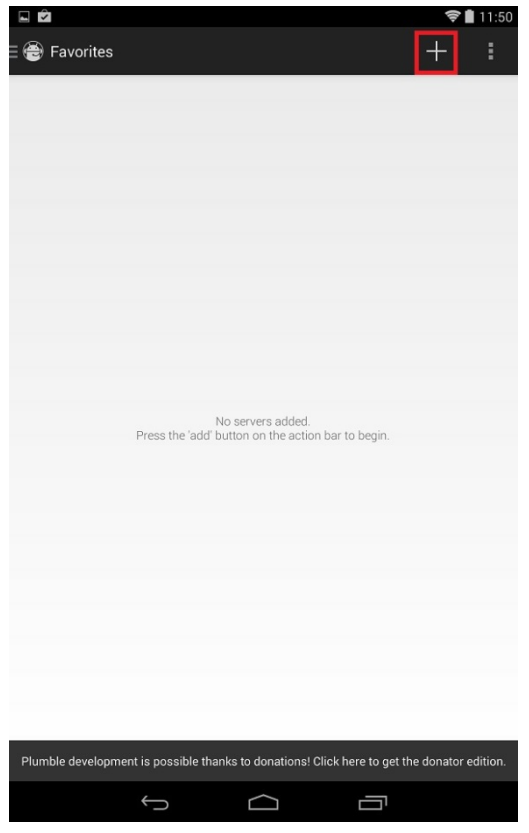

## <span id="page-4-0"></span>2)どこカメ**®**音声機能 サーバ登録の開始 サーバ登録画面が表示されます。

右上の「十」をタッチして、サーバの登録を行な います。

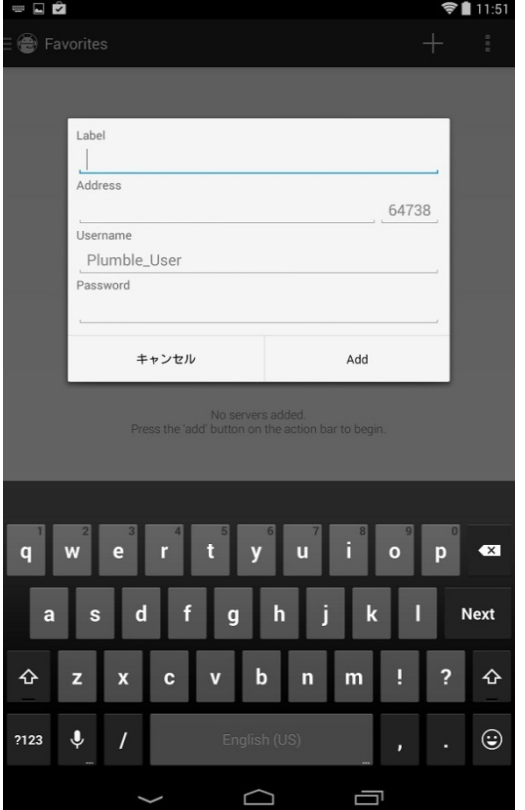

#### <span id="page-4-1"></span>3)サーバ情報の入力

サーバ情報入力の画面が表示されますので、サーバの 設定を入力していきます。「Add」をタッチして確定 します。

#### 例)

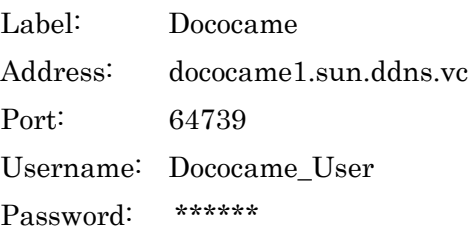

(\*)Address および Port は接続するサーバの設定値 を入力します。

Label および Username は任意の名前を入力できま す。

サーバに Password が設定されている場合、入力して ください。

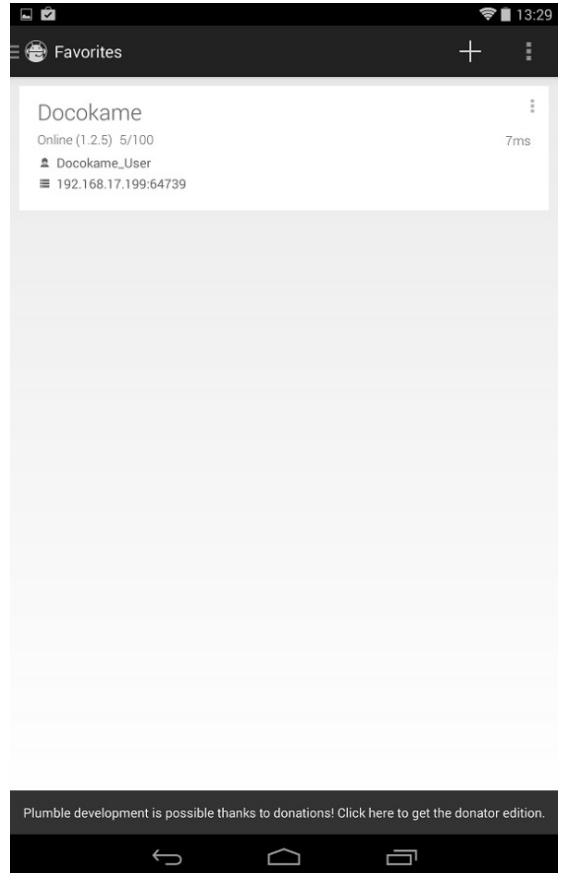

### <span id="page-5-0"></span>4)サーバ登録の完了

サーバが登録されると左図のように表示されます。 続けてサーバを登録するには「+」をタッチして3) を繰り返します。

登録したサーバをタッチして、接続します。

認証を求められたら「Allow」をタッチします。

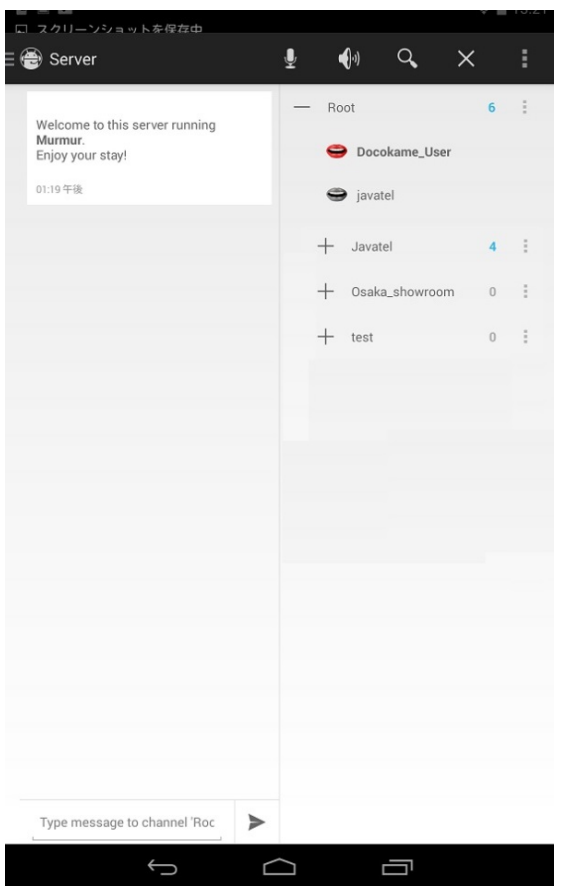

### <span id="page-5-1"></span>5)サーバ接続画面

 サーバに接続すると左図のように表示されます。 左:「Chat」エリア 自分自身や他のユーザからのチャット 自分自身や他のユーザの状況変化が文字情報と して表示されます。

右:「Channel」エリア

 サーバに設置してあるチャンネルや接続中の自 分自身も含めすべてのユーザが表示されます。

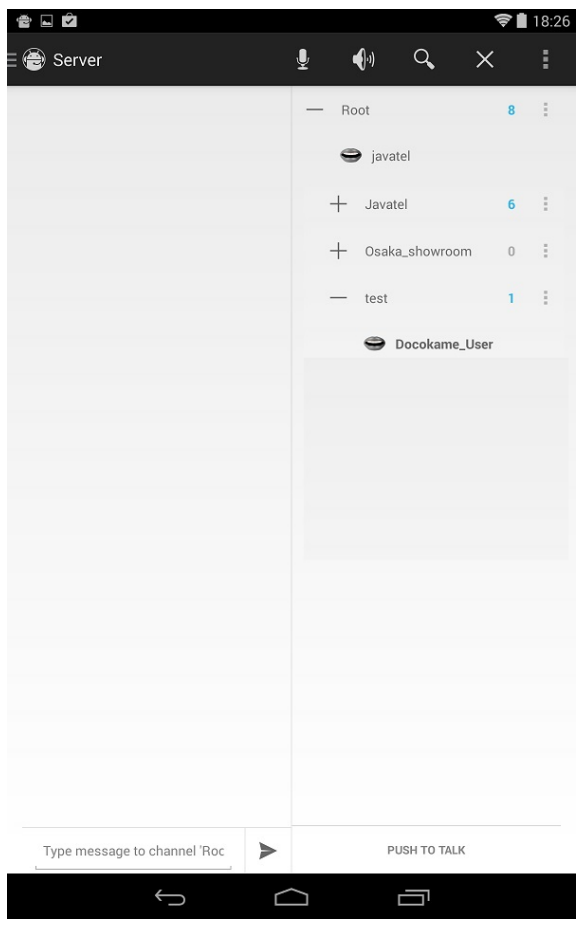

### <span id="page-6-0"></span>6)チャンネル移動&アクセストークン

サーバに Root 以外のチャンネルが設置してある場合、 そのチャンネル名をタッチすると上部メニューに矢印 が表示されるので、それをタッチしてチャンネルに参加 します。

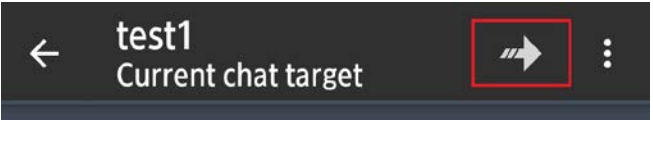

チャンネルにパスワードが設定されている場合、チャ ンネル参加にはアクセストークンの設定が必要です。

→ アクセストークンの設定は 10) を参照し てください。

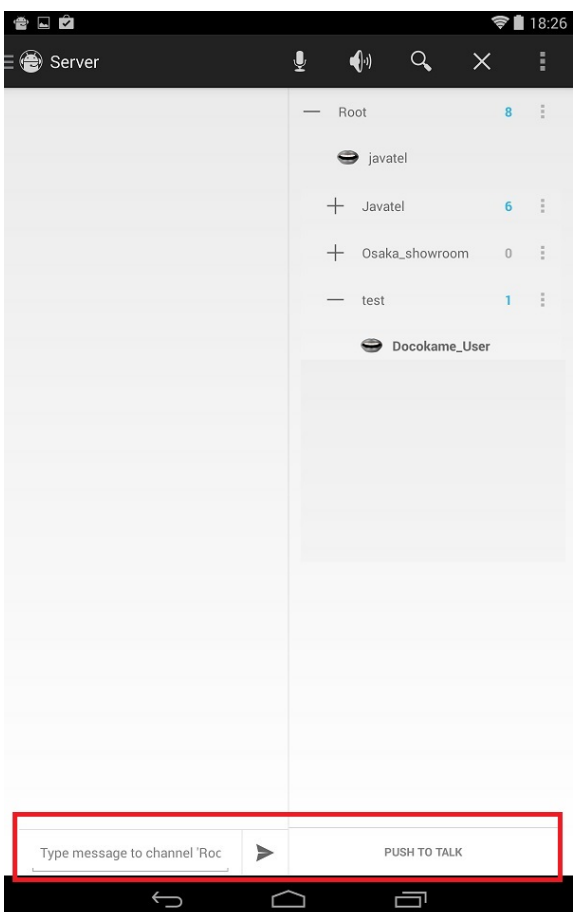

### <span id="page-6-1"></span>7)会話およびチャット

#### 音声入力

 音声入力を Push to Talk 入力にしている場合、画面 下の「Push to Talk」ボタンをタッチして話します。

 Voice Active の場合、音声を認識して音声入力が有 効になります。

音声入力が有効になっている間、自分自身のマイク マークが赤くなります。

## チャット

参加しているチャンネルまたはユーザに対してテキ ストメッセージを送ることができます。

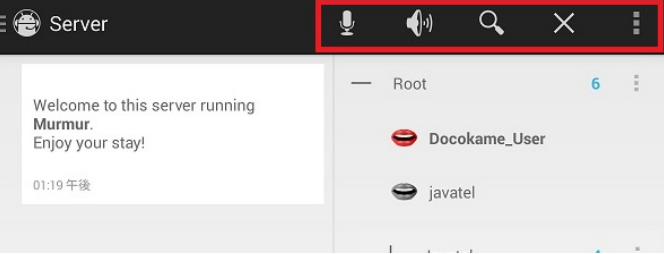

<span id="page-7-0"></span>8)上部メニュー サーバ接続時に画面上部に表示されるメニ ューアイコンについて。

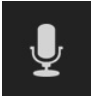

自分自身の発言 On/Off を設定します。

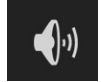

自分自身の発言および聴取の On/Off を設定します。

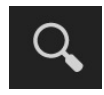

チャンネルおよびユーザを検索します。

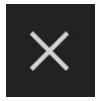

「Chat」エリアに表示されている情報を消去します。

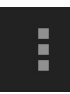

サブメニューを呼び出します。

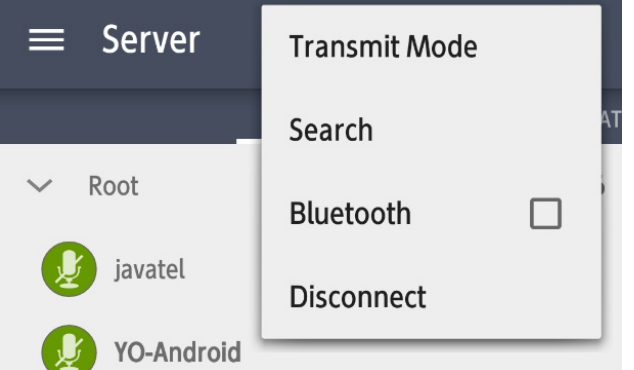

サブメニューは下図のように表示されます。

Transmit Mode: 音声入力を選択できます。

Voice Activity: 音声を検知して入力を有効化 Push to Talk: ボタンをタッチしている間音 声入力を有効化 Continuous: 音声入力を常時有効化

Search: チャンネルやユーザを検索します。

Bluetooth: Bluetooth 機器を使用する場合、チェッ クをいれます。

Disconnect: サーバから切断します。

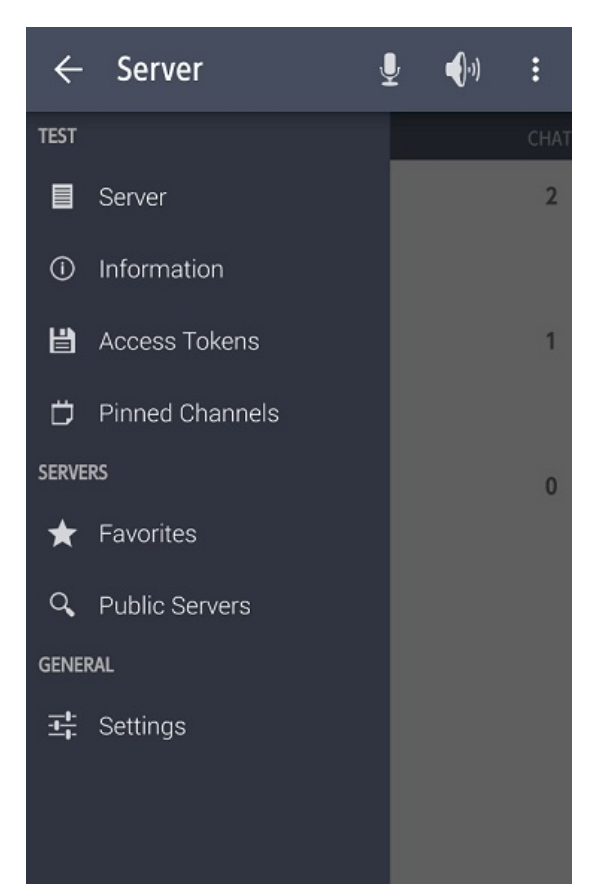

<span id="page-8-0"></span>9)左部メニュー

左上の「Server」左のアイコンをタッチもしくは画面左側 からスワイプすると左部メニューが表示されます。

Server: 接続中のサーバ画面を表示します。

Information: 接続中のサーバの情報が表示されます。

Access Tokens: アクセストークンの設定・削除を行 ないます。

(\*) パスワードが設定されているチャンネルに参加 する場合、そのパスワードをアクセストークンで設 定する必要があります。

Pinned Channels: お気に入りにした (Pin) チャンネ ルのみを表示します。

SERVERS Favorites / Public Server: 登録済みもしくは公開サーバ を表示します。

GENERAL Setting: 設定画面に移動します。

<span id="page-8-1"></span>10) アクセストークン設定

左部メニューから Access Tokens をタッチします。

Add Access Token をタッチしてアクセストークンを入力 し、「十」をタッチして設定を完了します。

アクセストークンを削除するには、表示されているアクセス トークンの右側にある「×」をタッチします。

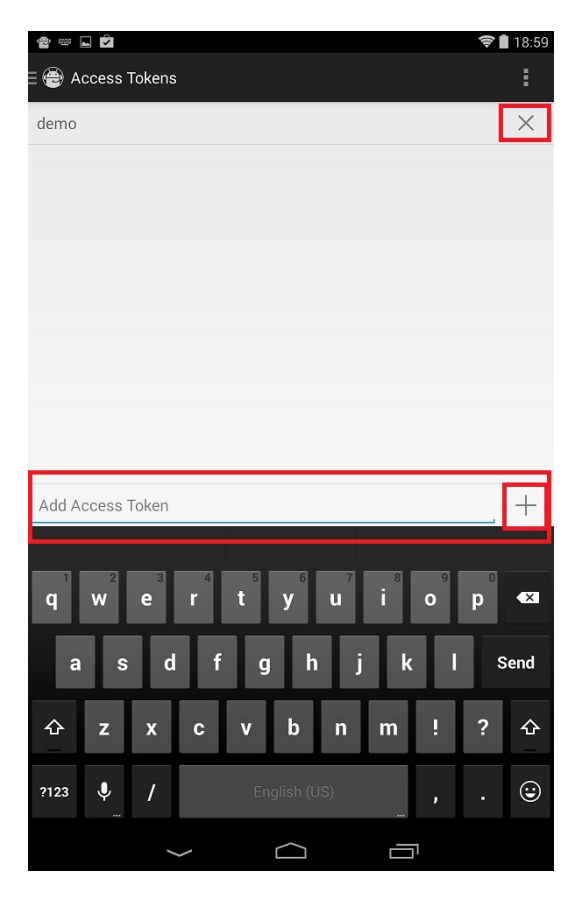

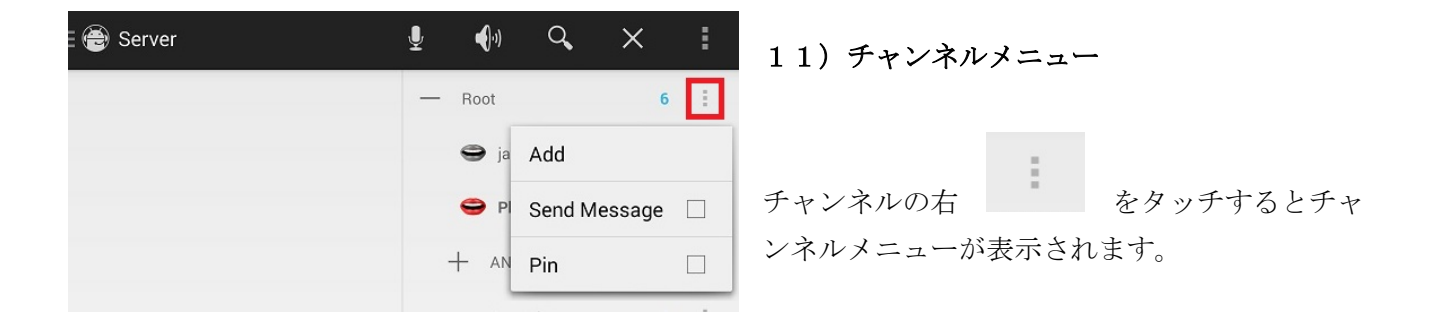

<span id="page-9-0"></span>Add: 新たなチャンネルを追加します。

Send Message: チャンネルに対してチャットメッセージを送ります。

Pin: チャンネルをお気に入り登録します。

お気に入りチャンネルは左部メニューの Pinned Channels から表示できます。

## <span id="page-10-0"></span>III) 各種設定

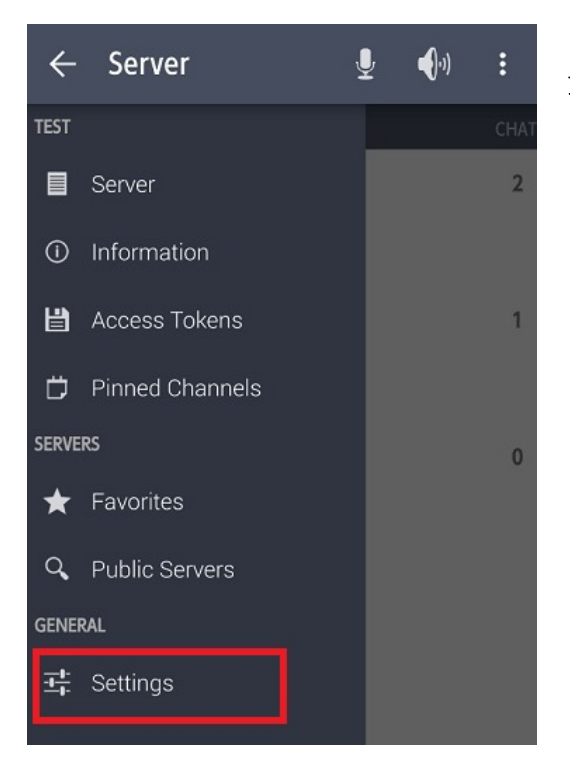

## <span id="page-10-1"></span>1)各種設定の表示

サーバ接続の左部メニューから Settings をタッチします。

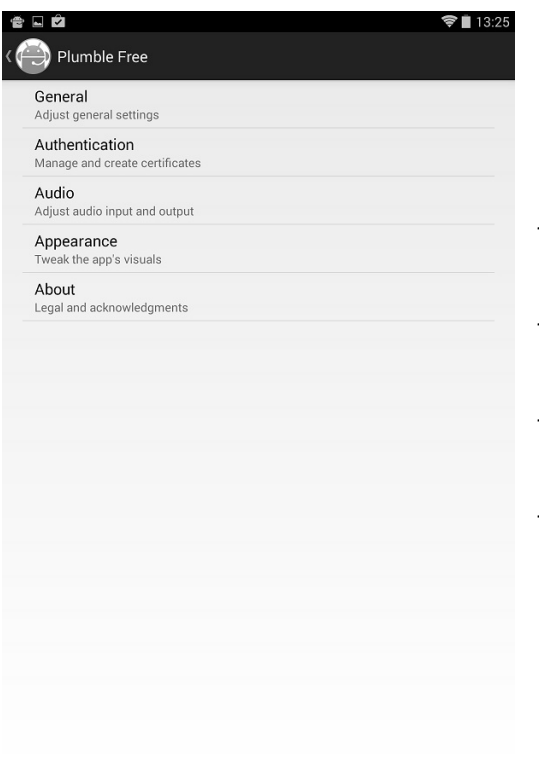

 $\bigcap$ 

 $\hookrightarrow$ 

 $\Box$ 

#### <span id="page-10-2"></span>2)各種設定画面

General: 一般設定を行ないます。

Authentication: 認証関係の設定を行ないます。

Audio: 音声に関する設定を行ないます。

Appearance: アプリの表示に関する設定を行ないます。

About: 本アプリの権利関係等についての表示。

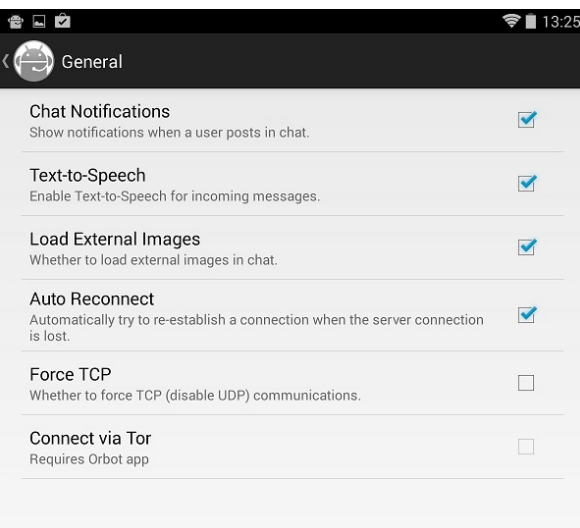

## <span id="page-11-0"></span>3)**General**  チェックを入れることで有効になります。

Chat Notifications: Chat 画面にユーザからの投稿を 表示させます。

Text-to-Speech: 受信したメッセージを読み上げます。

Load External Images: チャットで外部画像を使用可 能にする。

Auto Reconnect: サーバから切断したとき自動的に再 接続を試みます。

Force TCP: 強制的に TCP 通信にします。

Connect via Tor: Tor 経由の接続にします。

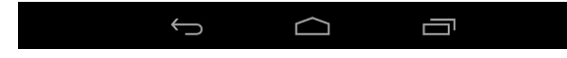

Generates a new self-signed Plumble certificate. Recommended for beginners.

 $\textbf{Certificance File}\footnote{The path of the P12 certificate you wish to use, placed in the "Plumble" folder on external storage.}$ 

The default username to use when connecting to servers

Authentication Generate Certificate

Certificate File

Default Username

<span id="page-11-1"></span>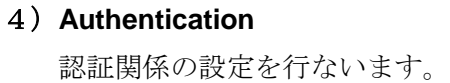

Generate Certificate: 証明書を発行します。

Certificate File: 証明書ファイルを表示します。(P12 形式)

Default Username: サーバに接続する際のデフォルト ユーザ名を設定します。

₹∎ 13:25

設定時に、音声入

<span id="page-12-0"></span>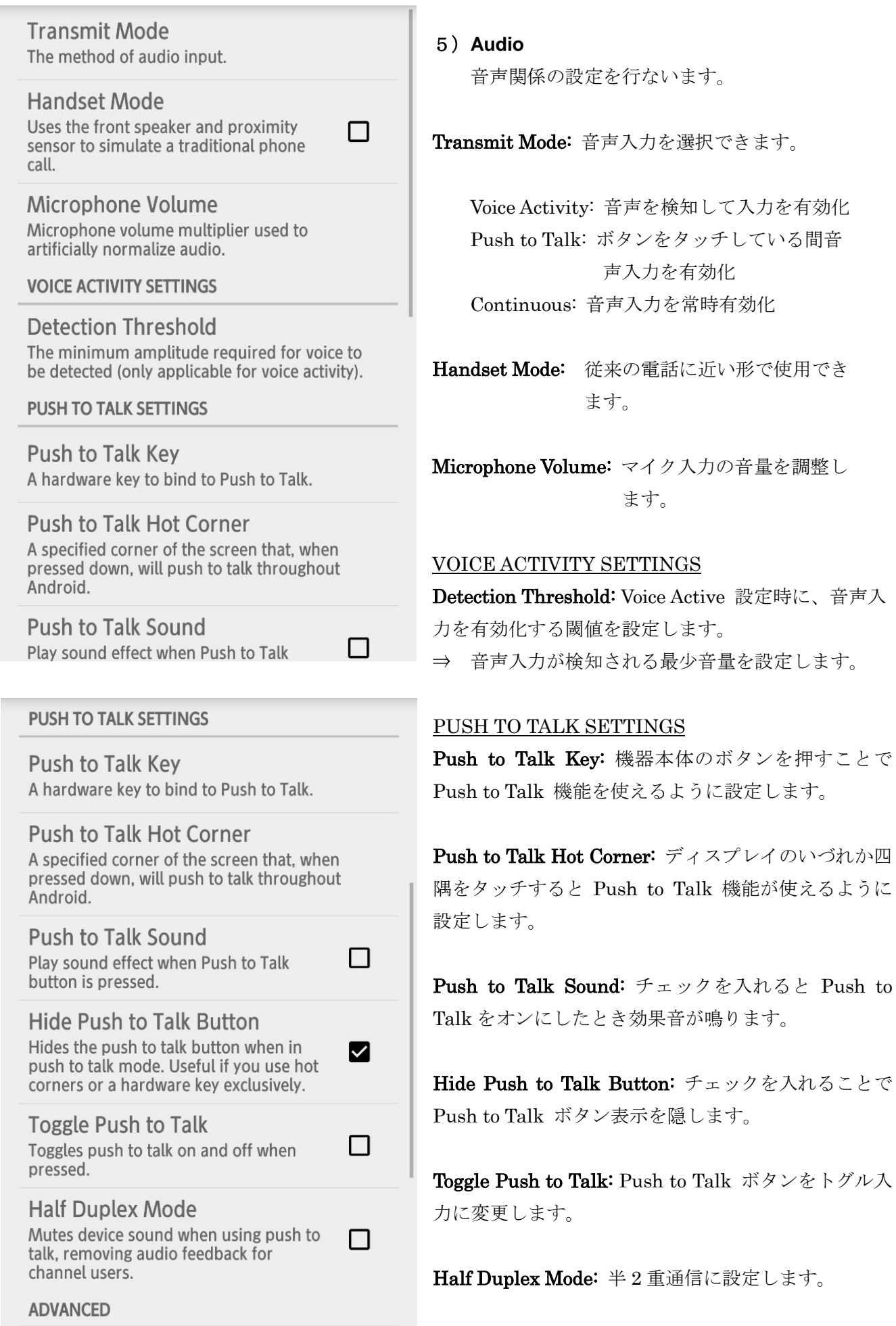

Innut Sample Rate

#### Copyright© 2015 by Javatel Inc.

cnannet users.

#### **ADVANCED**

**Input Sample Rate** The preferred audio sample rate. Not all rates are supported by all devices.

**Input Quality** The target input quality in bps.

Audio per packet The length of audio per voice packet.

**Enable Input Preprocessor** Enable the Speex preprocessor for ambient noise suppression and volume normalization.

**Disable Opus Codec** Disable Opus support for Mumble 1.2.4 servers.

#### ADVANCED

Input Sample Rate: 音声入力のサンプルレート 設定。 (\*) デバイスによって対応しないレート設定も あります。

Input Quality: 音声入力の品質(bps)を設定します。

Audio per Packet: 音声パケットごとのオーディオ パケット長を設定します。

Enable Input Preprocessor: Speex を有効にします。

Disable Opus Codec: チェックを入れると音声圧縮 の Opus Codec を無効にできます。

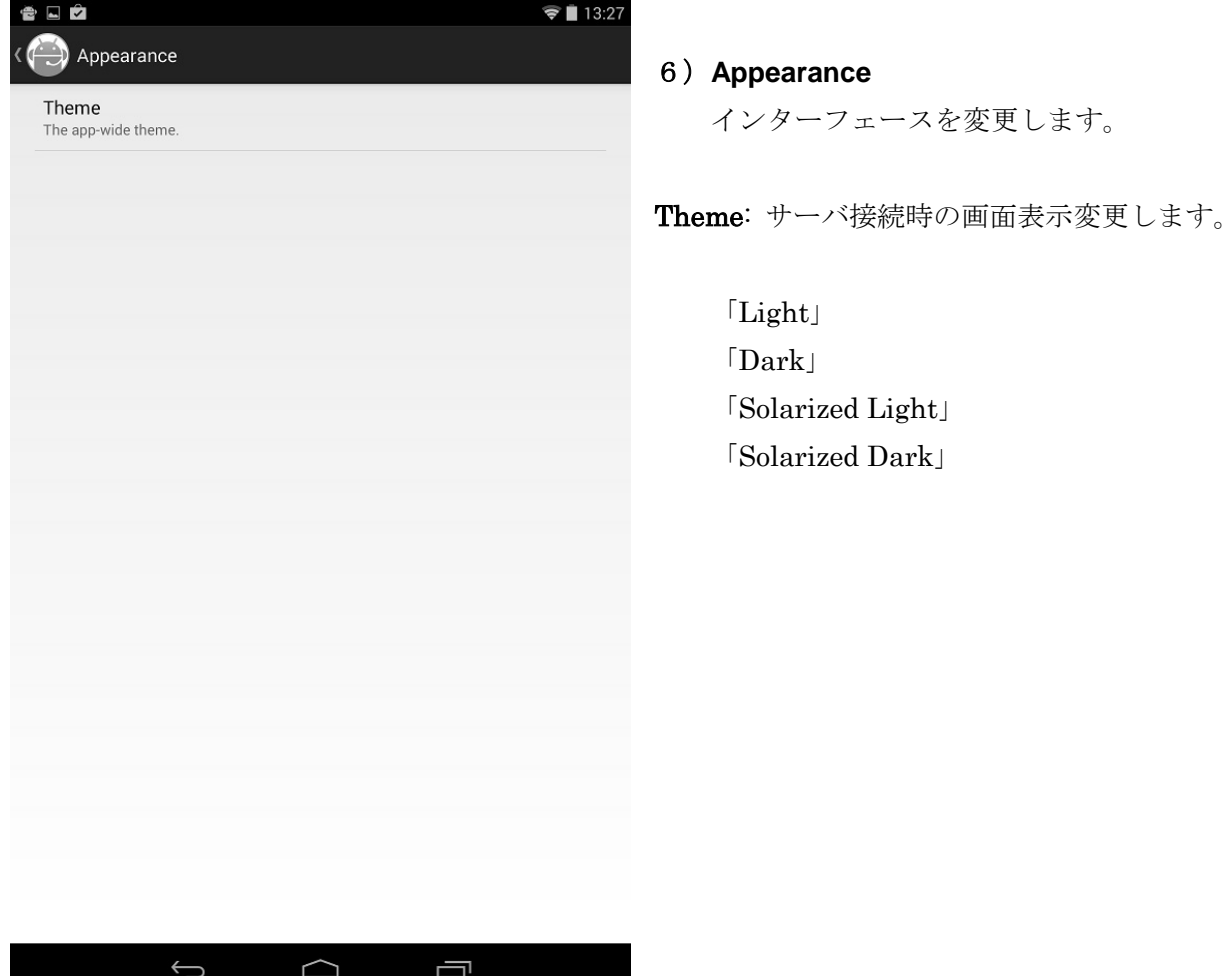

M

<span id="page-13-0"></span>□

## <span id="page-14-0"></span>IV) 音声入力調整の方法

このアプリケーションで重要な設定項目です。 人間は雑音と音声を区分します。しかし、機械では限界があります。 どれだけ雑音の影響を排除し、音声をキャッチできるかが重要です。

## <span id="page-14-1"></span>1)**Push-to-Talk**

プッシュ・トゥ・トーク設定 (→ III)各種設定 5) Transmit Mode) サーバ接続時に画面下に表示される「PUSH TO TALK」ボタンをタッチしている間、音声入力が有 効になります。 ボタンのタッチをやめると、音声入力が無効になります。 ○音声をキャッチするための特に難しい設定は要りません。

○話したいタイミングで音声入力を有効にし、話し終えたら音声入力を無効にします。

#### <span id="page-14-2"></span>2)**Voice Activated**

 ボイス・アクティブ設定 (→ III)各種設定 5) Transmit Mode) 音声入力を機械が判別してキャッチする機能です。

Voice Activity: 音声を検知して入力を有効化します。

\*この機能は専門的には VOX 機能と言います。

VOX 機能とは、音声を感知すると自動で送信状態になり、次に音声を感知しなくなると、自動で送信スイッチが OFF になります。(ハンドフリー)

○音声入力を有効にする検知音量の調整をします。

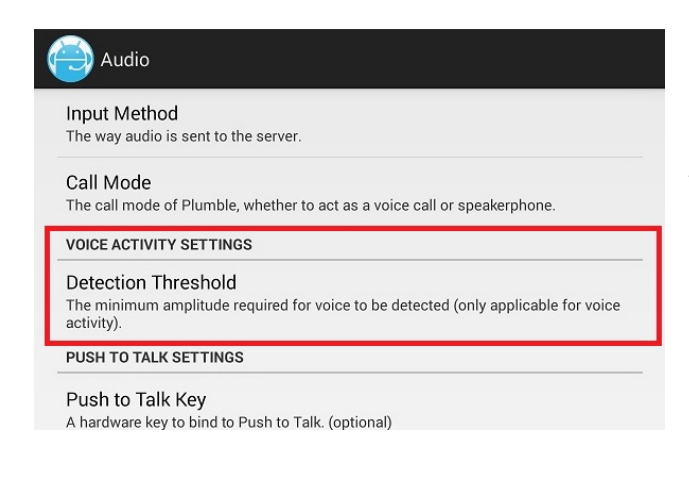

## i )VOICE ACTIVITY SETTINGS / Detection Threshold:

Voice Activity 設定時に、音声入力を有効化する 閾値を設定します。

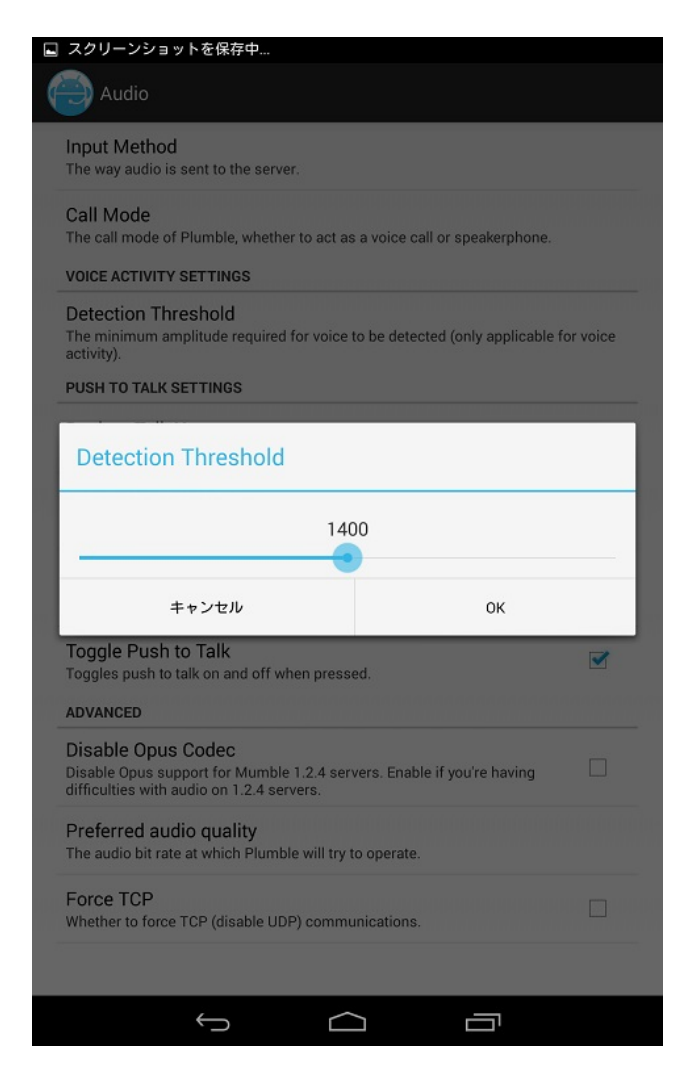

ii ) 最少検知音量設定

音声入力が検知される最少音量を設定します。 バーをスライドさせて、音量を設定します。

- ⇒ 設定した数値より音量が大きくなると、音声 入力が有効になります。
	- \*音声入力が有効になっている場合、サーバ画 面でマイクアイコンが赤くなります。

### \*周囲の音環境(ノイズ等)を考慮した検知音量設定をします。

#### □周囲のノイズが小さい場合:

 ・自然な音量で喋って入力が有効になる数値を設定します。 (設定する数値は比較的小さくてもよいかもしれません。)

#### □周囲のノイズが大きい場合:

- ・設定する数値を大きくします。
- ⇒ 周囲のノイズで音声入力が有効化されないように調整します。 その場合、音声で検知を有効化するためにはより大きな声で話す必要があります。 (状況によっては Push To Talk で対応します。)